Microsoft365 セルフサインアップ・インストール手順

本書は、「Microsoft365 を利用開始し」(1~3 ページ)、 「Microsoft365 を PC にインストールする」(4 ページ)ための手順です。

ログインには、アカウント通知書に記載された情報が必要となります。

「メールアドレス」

マイクロソフト GIGA スクールバッケージの詳細を見る >

1) 次の URL にウェブブラウザからアクセスします。 学生用: <https://www.microsoft.com/ja-jp/education/products/office?tab=students?tab=students>

教職員用:<https://www.microsoft.com/ja-jp/education/products/office?tab=teachers?tab=teachers>

メールアドレス(\*\*\*\*\*@hyo-med.ac.jp)を入力し、「はじめましょう」をクリックします。

## Office 365 Education 無償のOffice 365で 始めましょう 認定教育機関に所属する学生と教育者の方は、 Word, Excel, PowerPoint, OneNote, Microsoft Teams、その他教室ツールを含め、Office 365 for Educationに無償でサインアップできます。有効 な学校のメールアドレスを使って、今すぐ始めま しょう。 学校のメールアドレスを入力 はじめましょう 有資格ではありませんか。 オプションをもっと見る >

自身の「電話番号」を入力し、「送信」をクリックします。

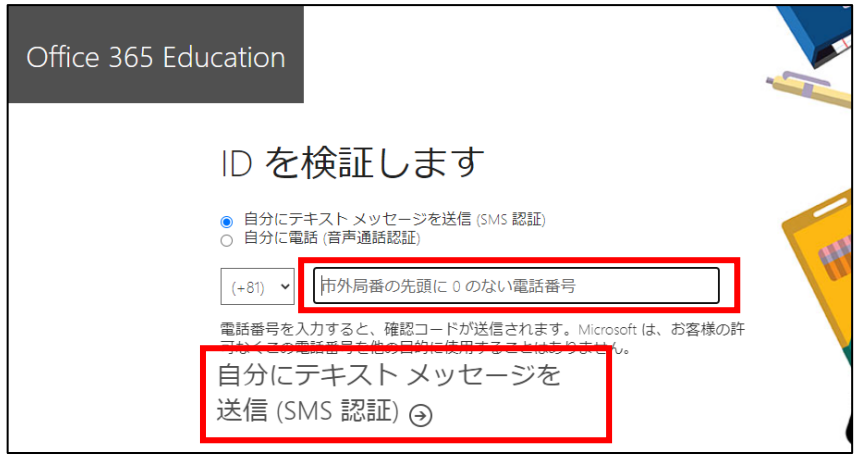

入力した電話番号宛に通知された「確認コード」を入力し、「サインアップ」をクリックします。

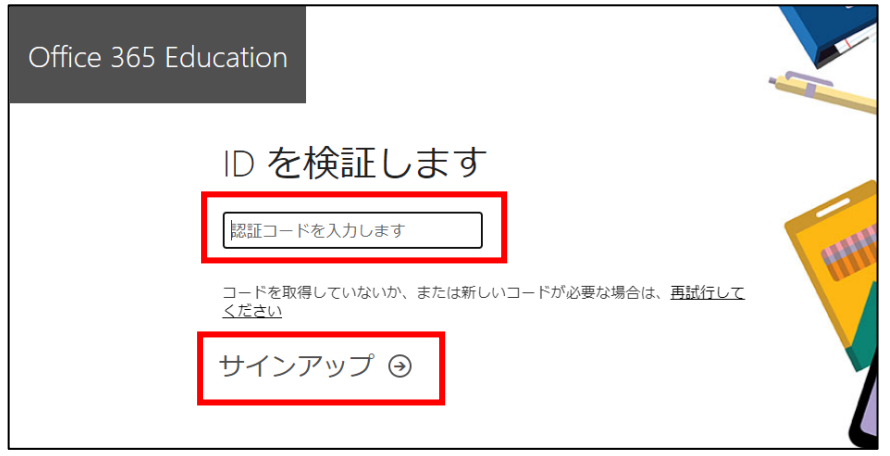

5) 学生は「学生です」、教職員は「教師です」をクリックします。

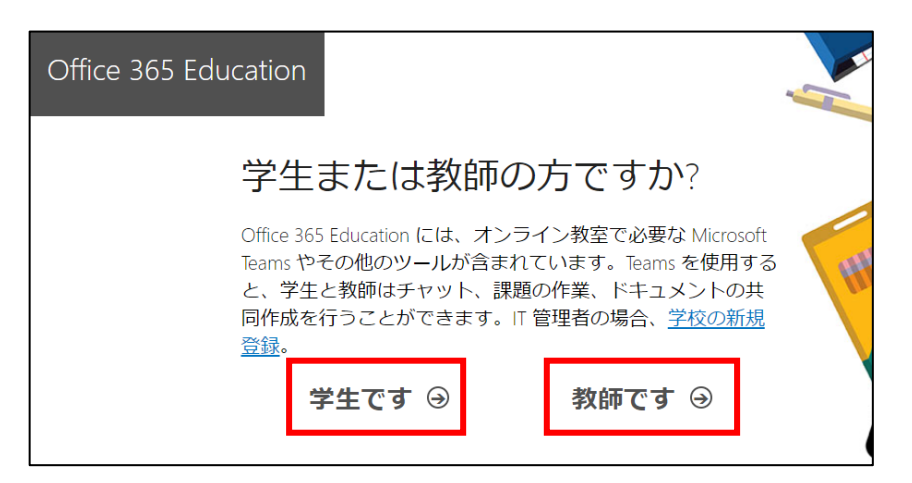

利用者の「氏名」、任意の「パスワード」、入力したメールアドレス宛に通知された「確認コード」を 入力し、「開始」をクリックします。

ここで入力したパスワードは、Office 365 Education 専用のパスワードとなります。

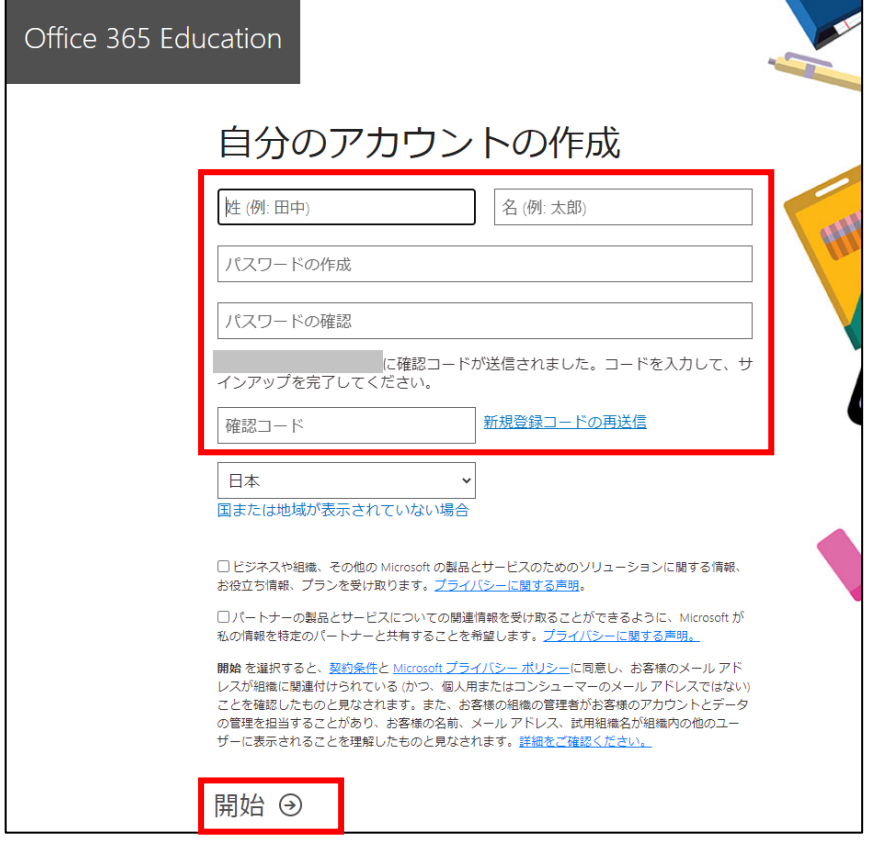

「次へ」をクリックします。

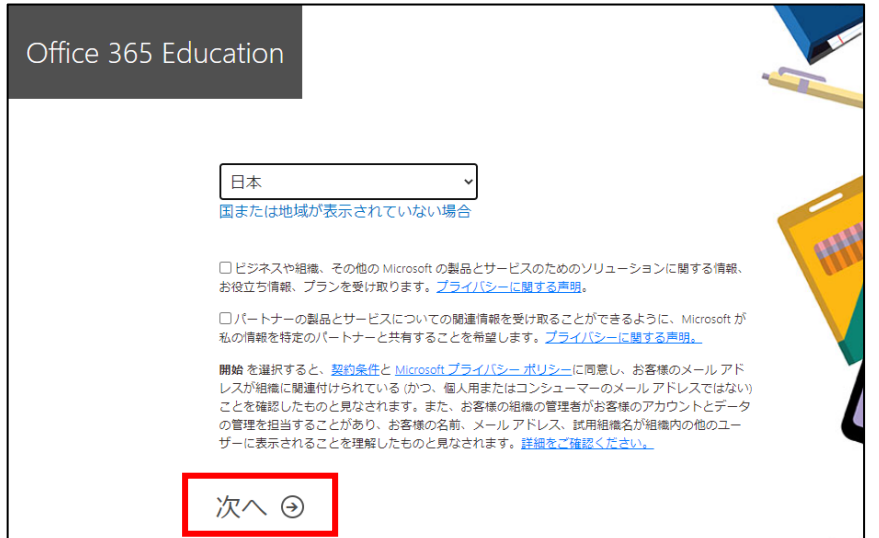

## Microsoft365 のポータルサイトが表示されます。

パソコンにインストールする場合は、「Office のインストール」のプルダウンメニューから、 「Office365 アプリ」を選択します。セットアップ用ファイルのダウンロードが開始されます。

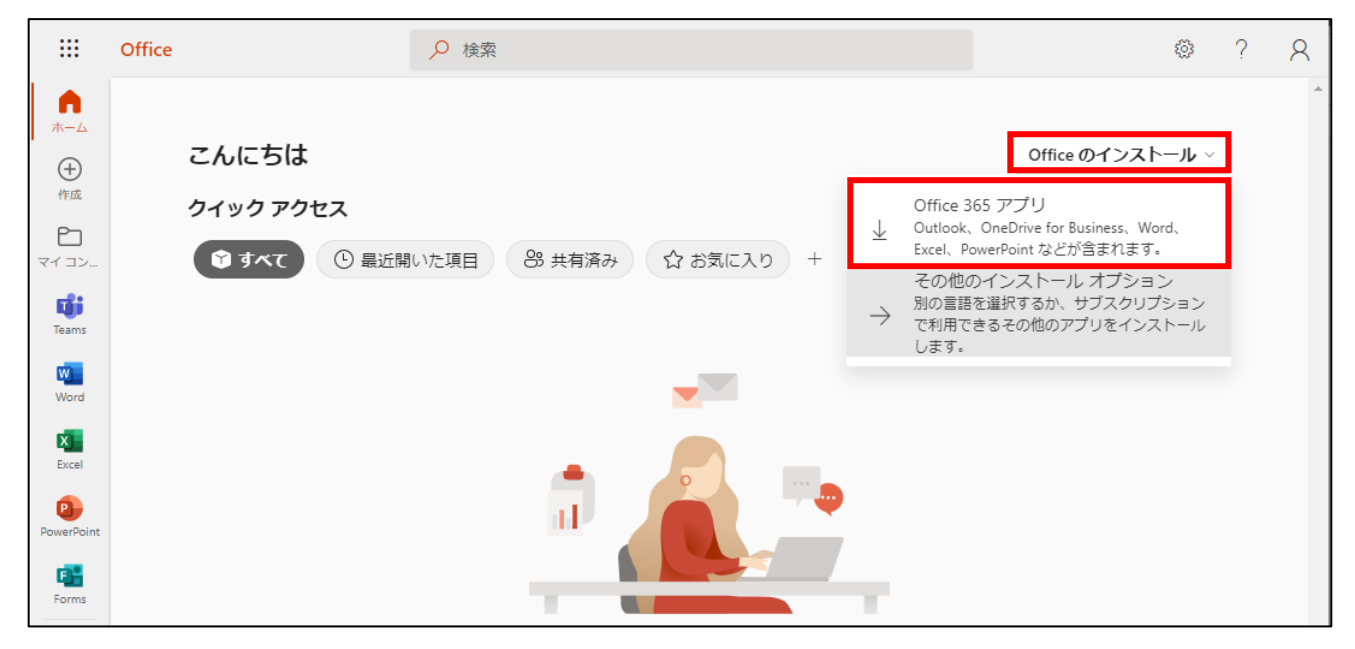

9) 画面の手順に従って、3つのステップを実施します。

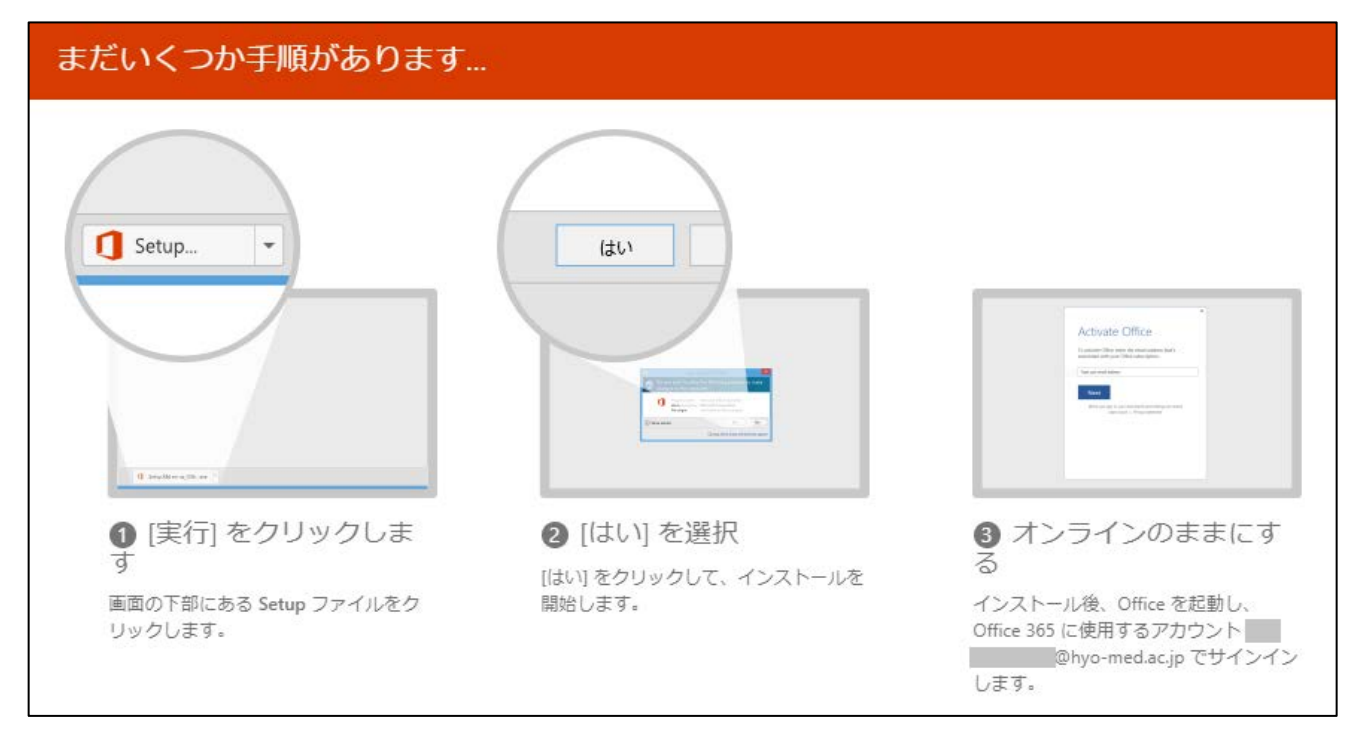

以上でインストールは完了です。

ポータルサイト URL : [https://portal.office.com](https://portal.office.com/)